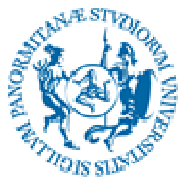

## UNIVERSITÀ DEGLI STUDI DI PALERMO

 All'Area Risorse Umane Settore Carriere e Formazione Continua dei Dirigenti e del Personale Tecnico Amministrativo

## **Oggetto: nulla osta per la partecipazione al Seminario/Corso \_\_\_\_\_\_\_\_\_\_\_\_\_\_\_\_\_\_\_\_\_\_\_**

Visto l'interpello per la partecipazione al seminario/corso in oggetto, destinato al personale di cat. \_\_\_\_\_\_ e di area \_\_\_\_\_\_\_\_\_\_\_\_\_\_, nulla osta alla partecipazione del/la sig/ra \_\_\_\_\_\_\_\_\_\_\_\_\_\_\_\_\_\_\_\_\_\_\_\_\_\_\_\_\_\_\_\_matr.\_\_\_\_\_\_cat.\_\_\_\_\_\_area \_\_\_\_\_\_\_\_\_\_\_\_\_\_\_\_\_\_\_\_

in quanto gli argomenti di che trattasi sono inerenti alle attività svolte dal dipendente che si occupa prevalentemente di:

\_\_\_\_\_\_\_\_\_\_\_\_\_\_\_\_\_\_\_\_\_\_\_\_\_\_\_\_\_\_\_\_\_\_\_\_\_\_\_\_\_\_\_\_\_\_\_\_\_\_\_\_\_\_\_\_\_\_\_\_\_\_\_\_\_\_\_\_\_\_\_\_\_\_\_\_

\_\_\_\_\_\_\_\_\_\_\_\_\_\_\_\_\_\_\_\_\_\_\_\_\_\_\_\_\_\_\_\_\_\_\_\_\_\_\_\_\_\_\_\_\_\_\_\_\_\_\_\_\_\_\_\_\_\_\_\_\_\_\_\_\_\_\_\_\_\_\_\_\_\_\_\_

\_\_\_\_\_\_\_\_\_\_\_\_\_\_\_\_\_\_\_\_\_\_\_\_\_\_\_\_\_\_\_\_\_\_\_\_\_\_\_\_\_\_\_\_\_\_\_\_\_\_\_\_\_\_\_\_\_\_\_\_\_\_\_\_\_\_\_\_\_\_\_\_\_\_\_\_

Il Responsabile della struttura

Il sottoscritto\_\_\_\_\_\_\_\_\_\_\_\_\_\_\_, al fine del rilascio del nulla osta, dichiara:

- di non avere già frequentato il medesimo seminario nel 2016;

- di aver fatto visionare la stampa dei corsi già effettuati al proprio Responsabile che rilascerà l'apposito nulla osta tenendo conto del criterio di rotazione di cui all'art. 54 comma 4 del CCNL.

Per stampare l'elenco dei corsi occorre:

- 1. collegarsi al link https://aru.unipa.it/formazione/iscrizionecorsi.dll/
- 2. selezionare la voce "corsi frequentati";
- 3. inserire login e password del dipendente;

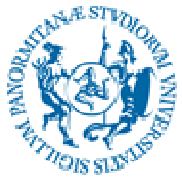

## UNIVERSITÀ DEGLI STUDI DI PALERMO

4. stampare l'elenco dei corsi frequentati (spostarsi con il cursore del pc nella parte alta della schermata e selezionare, sulla sinistra, la voce "file"  $\rightarrow$  "stampa")

Il dipendente